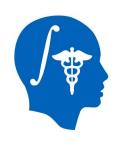

# NA-MIC National Alliance for Medical Image Computing http://www.na-mic.org

#### **Interactive Editor Tutorial**

Sonia Pujol, Ph.D.

Surgical Planning Laboratory

Harvard Medical School

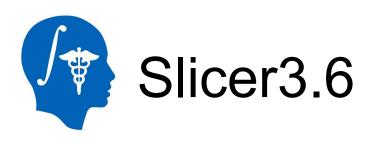

- An end-user application for image analysis
- An open-source environment for software development

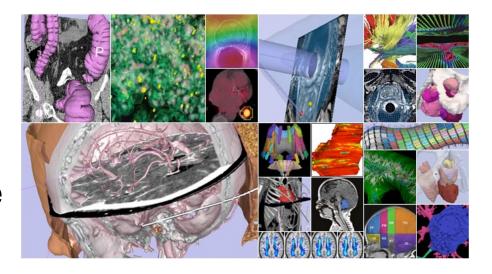

 A software platform that is both easy to use for clinical researchers and easy to extend for programmers

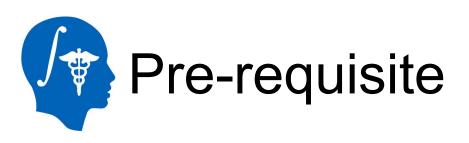

This course supposes that you have taken the following tutorial:

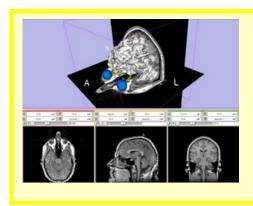

'Slicer3 Data Loading and Visualization'

http://www.slicer.org/slicerWiki/index.php/Slicer3.6:Training#Software\_tutorials

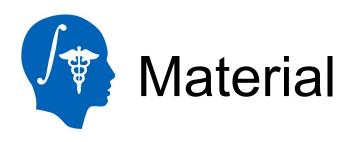

#### This course requires the following material

Slicer3.6 release version available at

http://www.slicer.org/pages/Special:SlicerDownloads

EditorTutorialData.zip available at

http://www.slicer.org/slicerWiki/index.php/File:EditorTutorialDataset.zip

#### **Disclaimer**

It is the responsibility of the user of 3DSlicer to comply with both the terms of the license and with the applicable laws, regulations and rules.

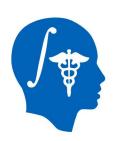

## Learning Objective

The goal of this tutorial to train you to use the suite of interactive editing tools built in Slicer3.6 to create and edit label maps.

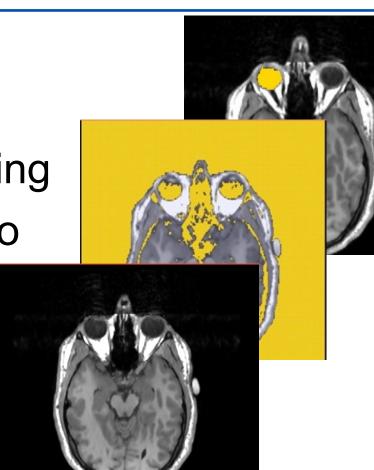

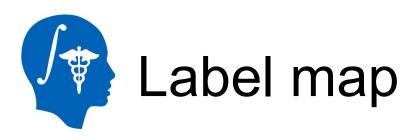

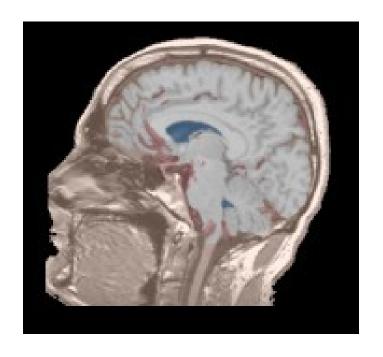

A label map has a number at each pixel representing the anatomy present at that point.

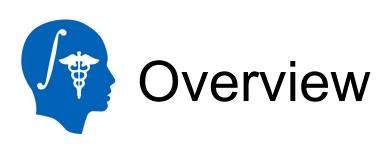

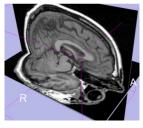

Part 1: Creating a single label map

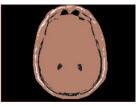

Part 2: Editing a single label map

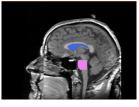

Part 3: Creating and editing a label map with multiple labels

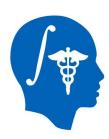

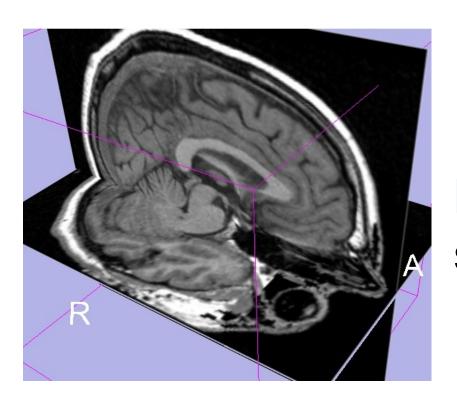

# Part 1: Creating a single label map

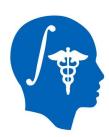

## **Data Loading**

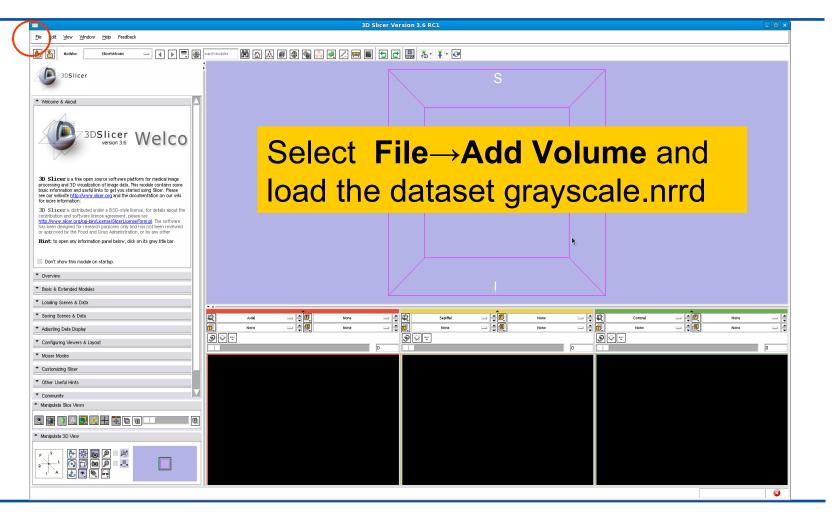

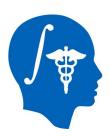

## Data Loading

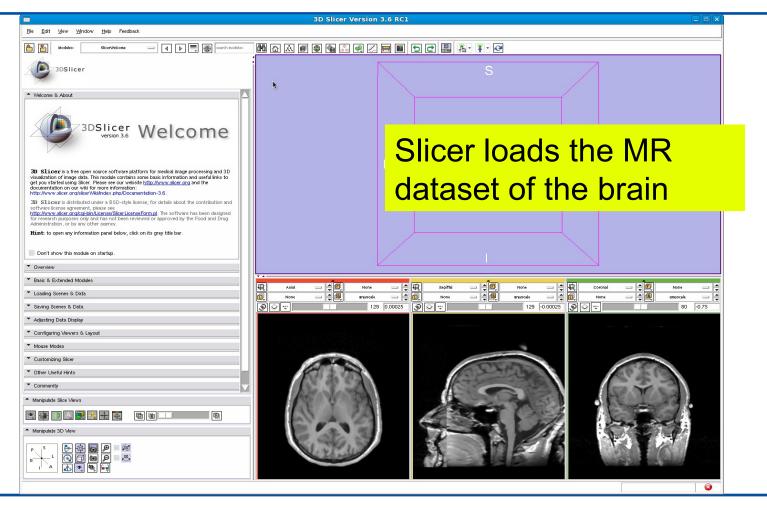

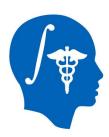

## Data Loading

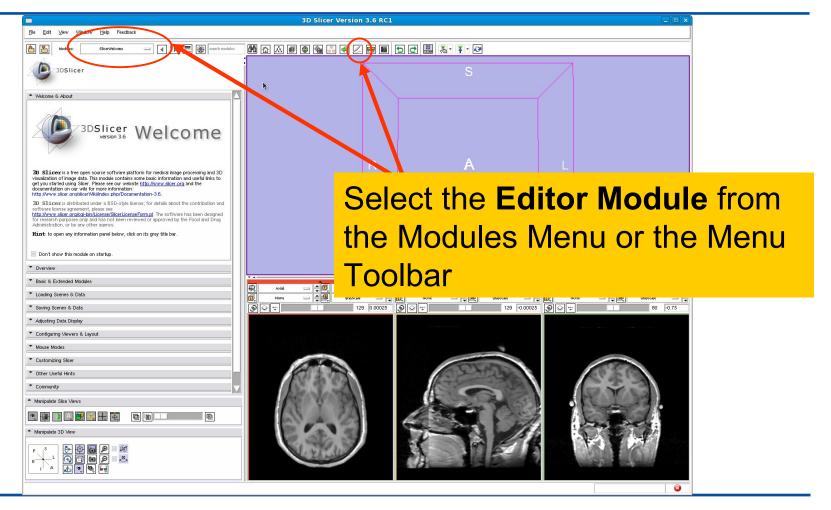

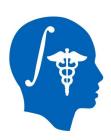

### **Editor Module**

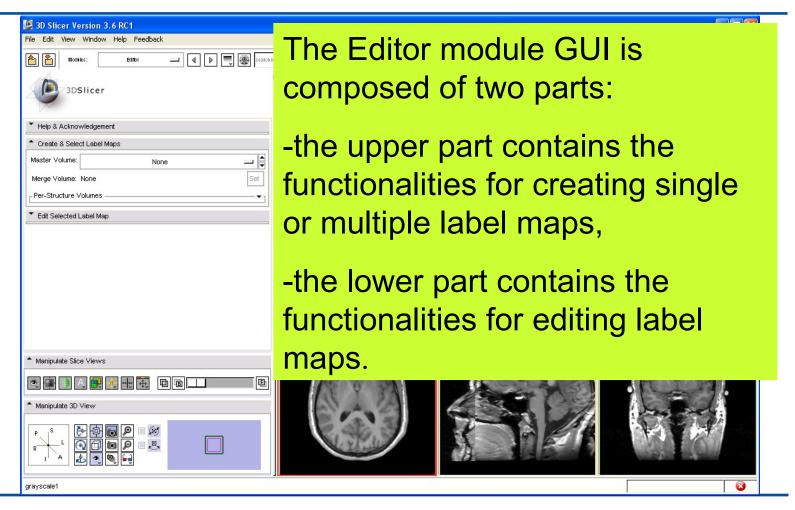

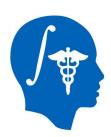

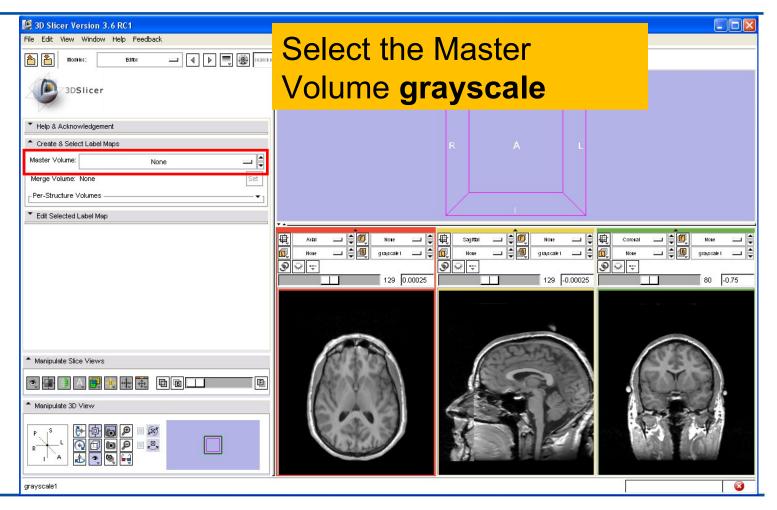

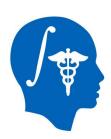

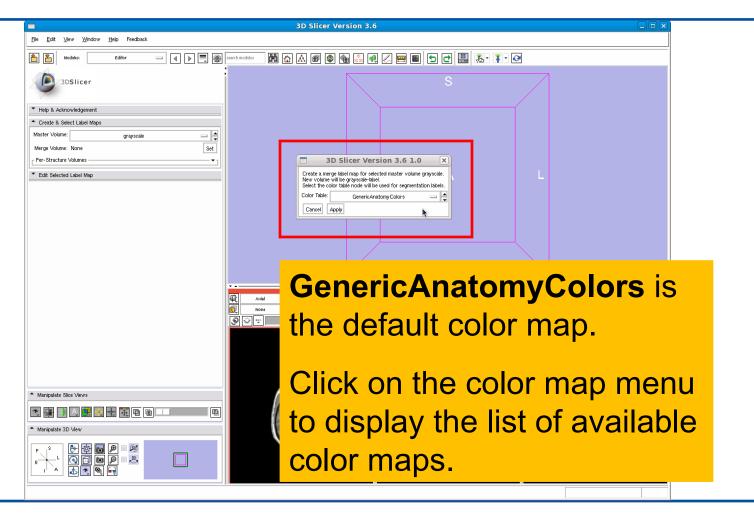

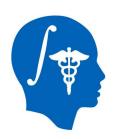

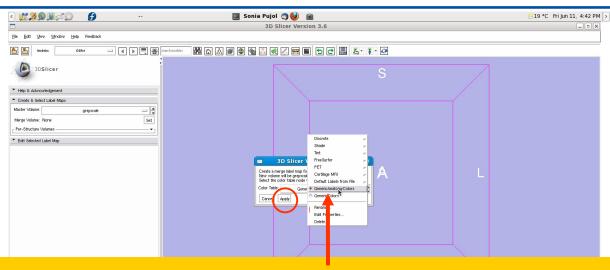

Select the default color map GenericAnatomyColors

Click on **Apply** to select it.

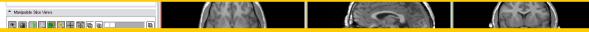

Note: You may use the Colors module if you need a custom or application specific color map

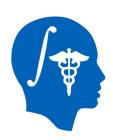

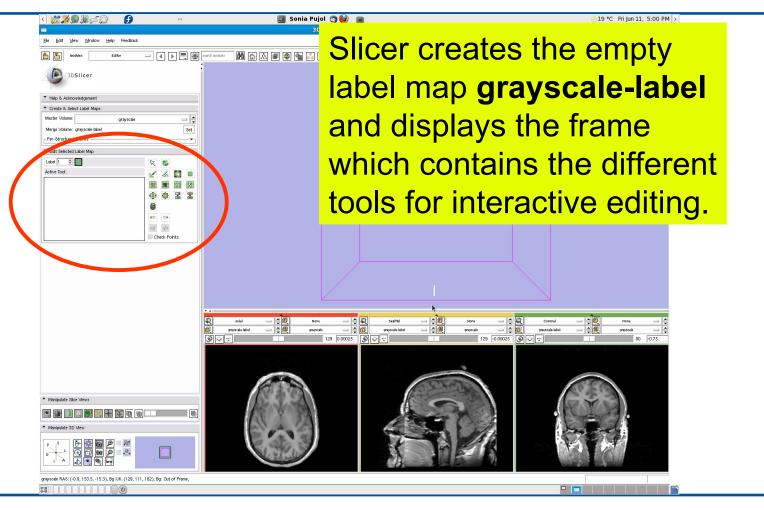

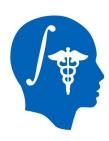

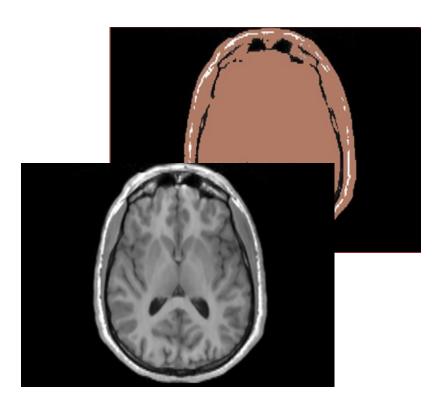

# Part 2: Editing a single label map

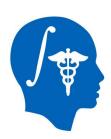

## Label Map Editing

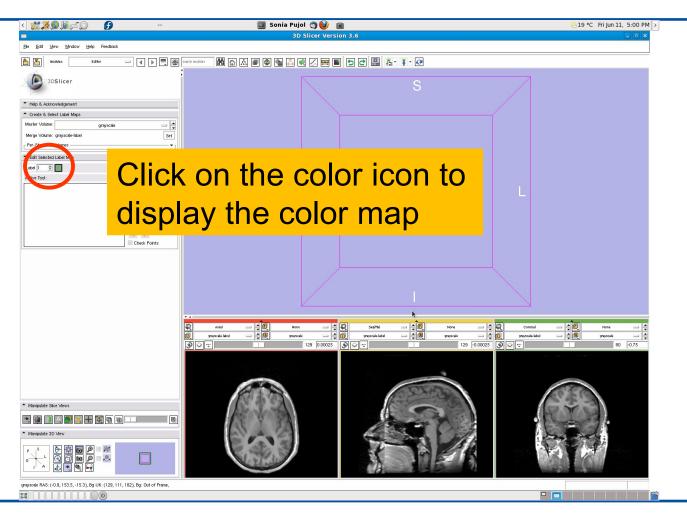

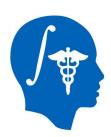

## Label Map Editing

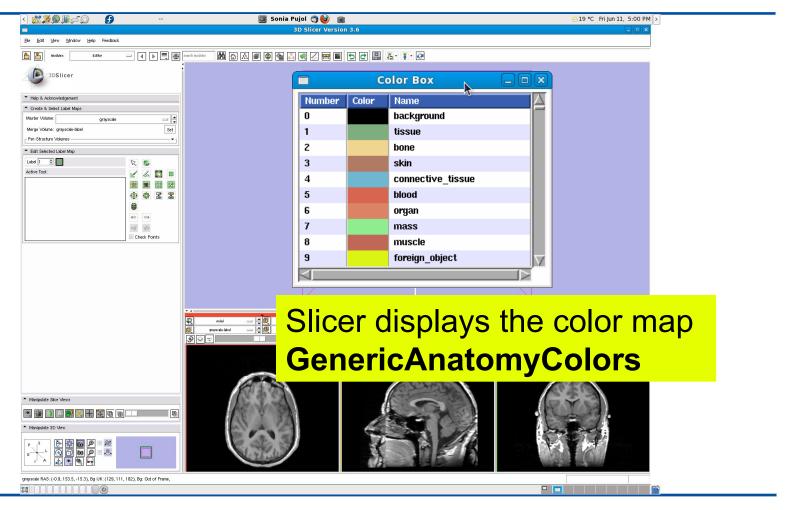

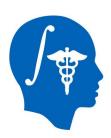

## Label Map Editing

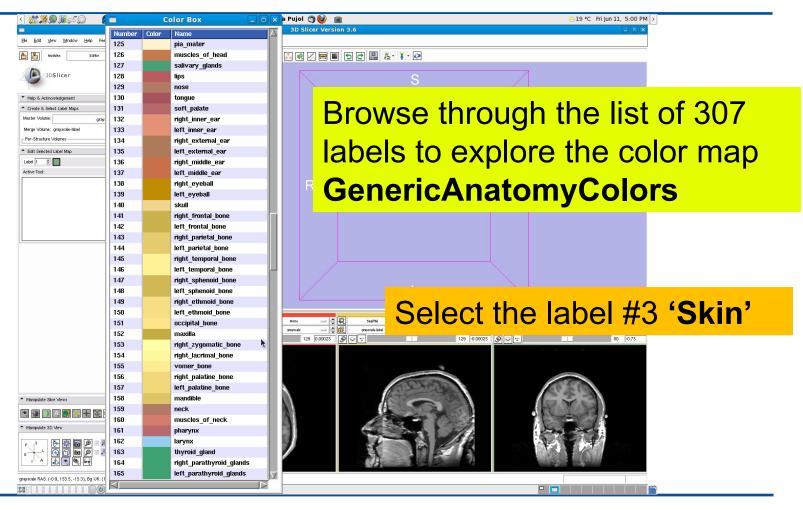

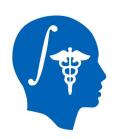

Scope:

69.75

#### Threshold

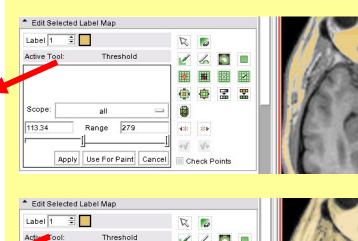

436 364

Check Points

279

Apply Use For Paint Cancel

Range

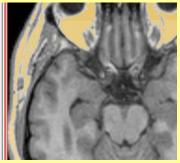

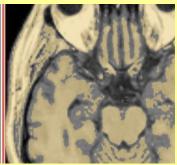

Description: The grey level volume voxels for which the intensity is within the specified range will be assigned the same label in the label map.

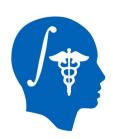

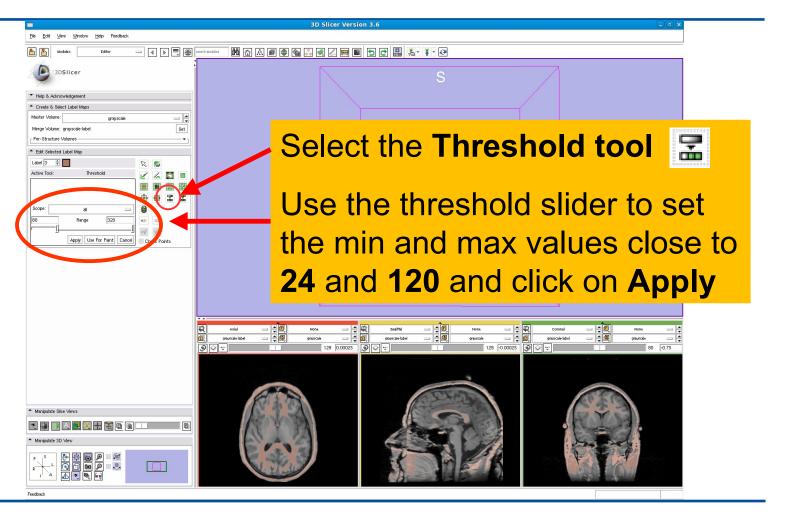

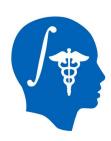

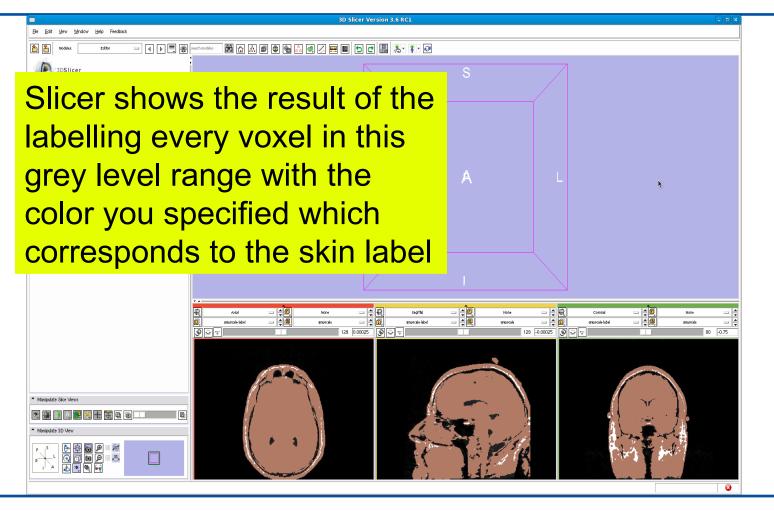

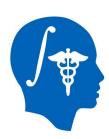

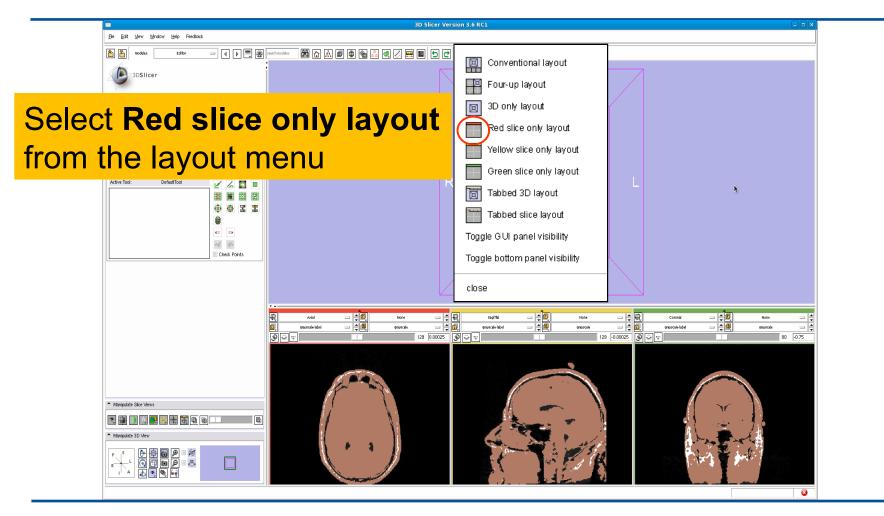

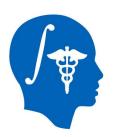

#### **Label Viewer**

Left click the dropdown menu to the right of the L icon and select *None* 

#### **Foreground Viewer**

Left click on the drop-down menu to the right of the F icon and select the volume *grayscale-label* 

129 0.00025

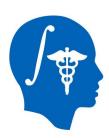

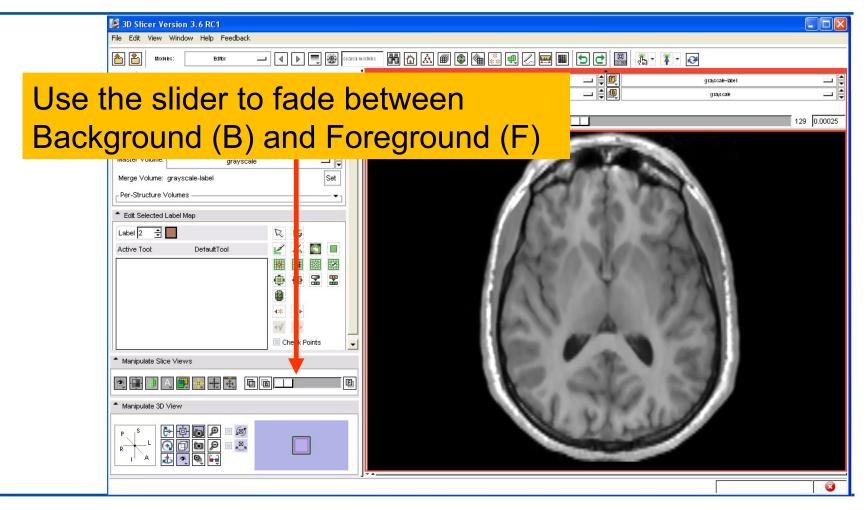

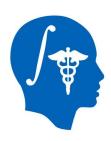

## Exploring the result

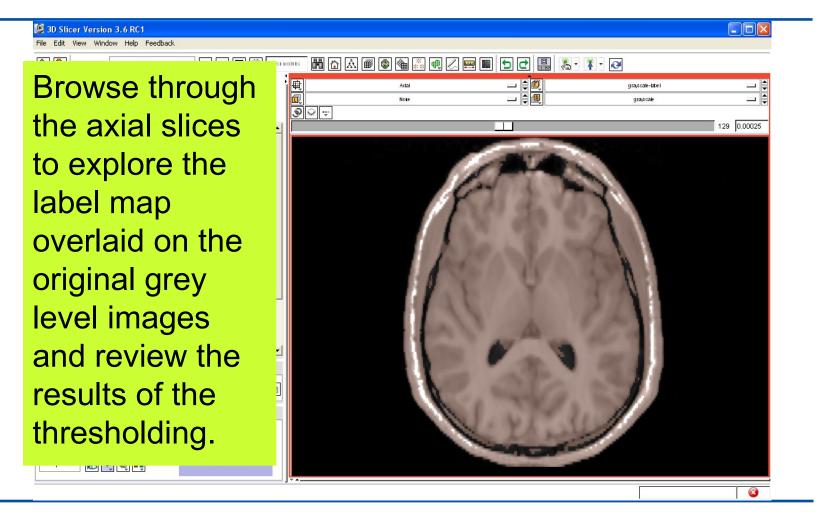

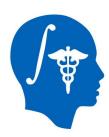

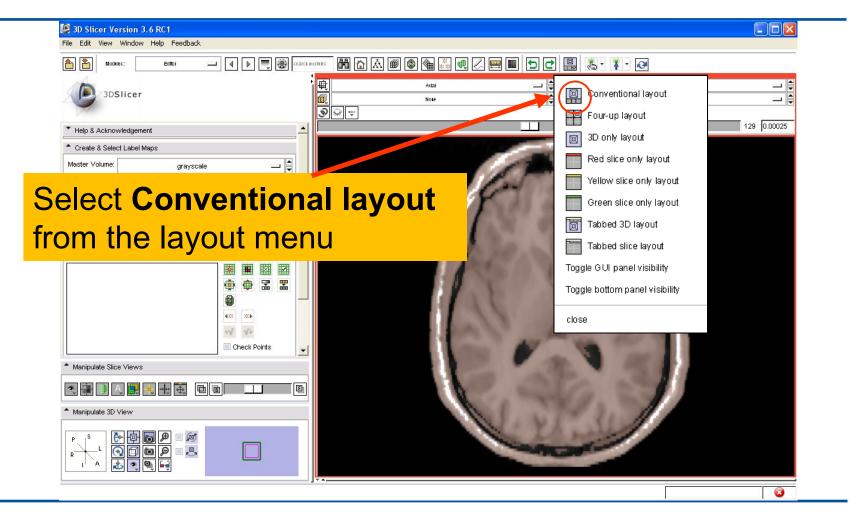

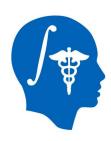

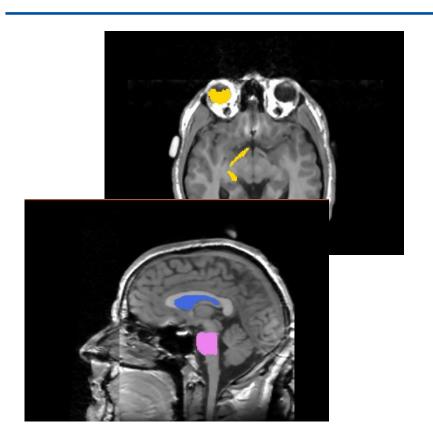

Part 3: Creating and editing a label map with multiple labels

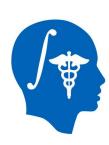

#### Creating a map with multiple labels

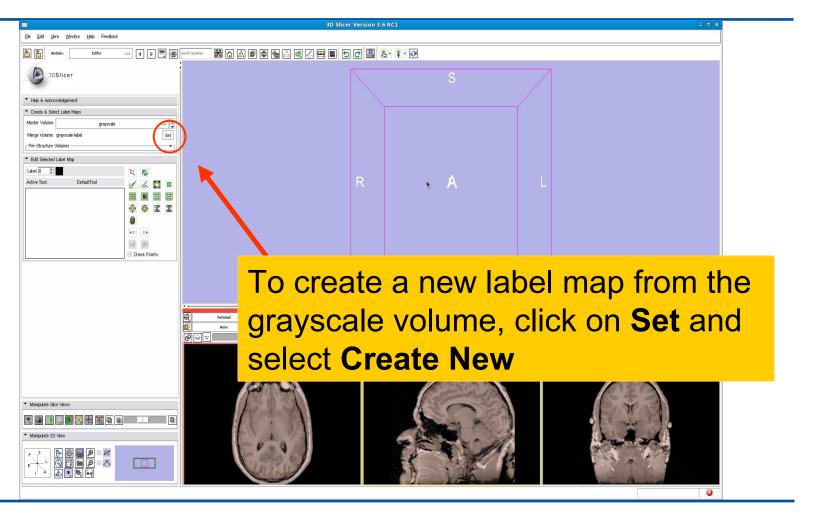

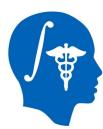

### Creating a map with multiple labels

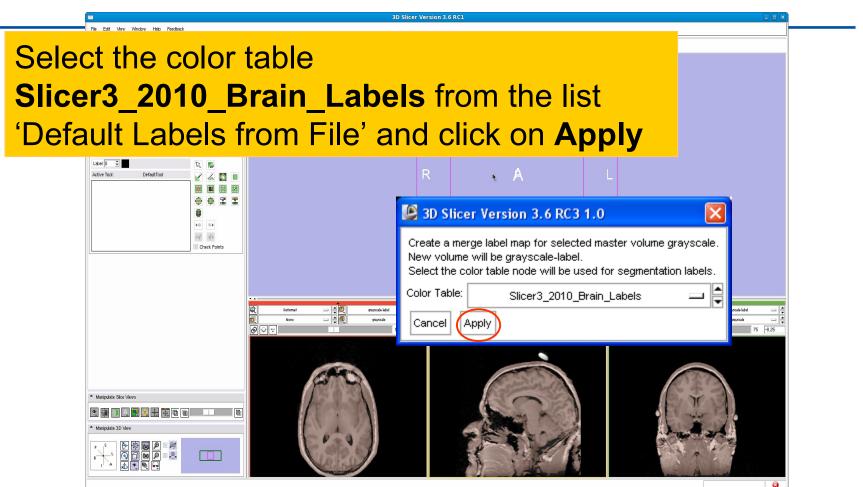

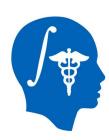

### Creating a map with multiple labels

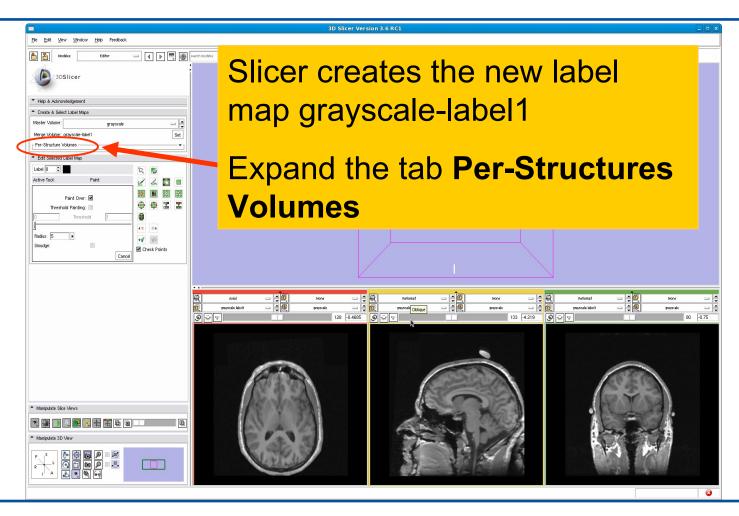

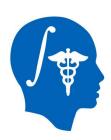

## Adding a structure

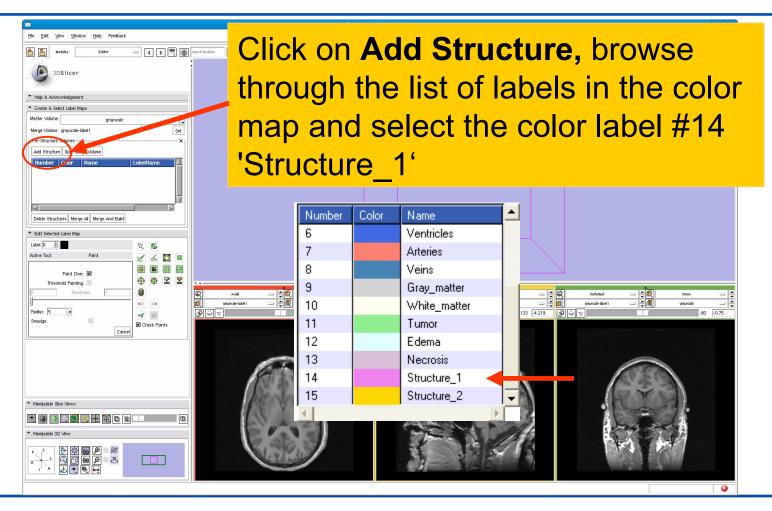

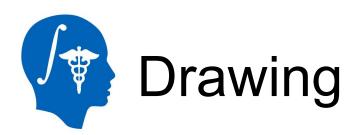

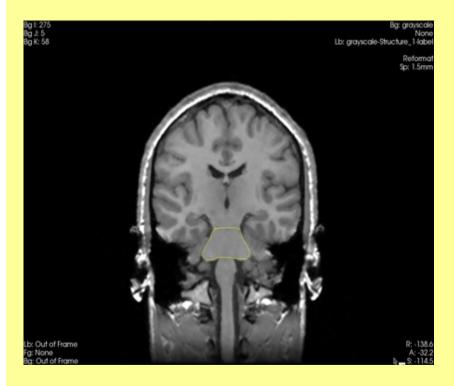

Description: The draw tool is an intuitive tool that can be used to manually outline structures in the grey level images.

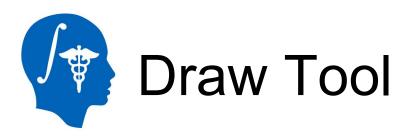

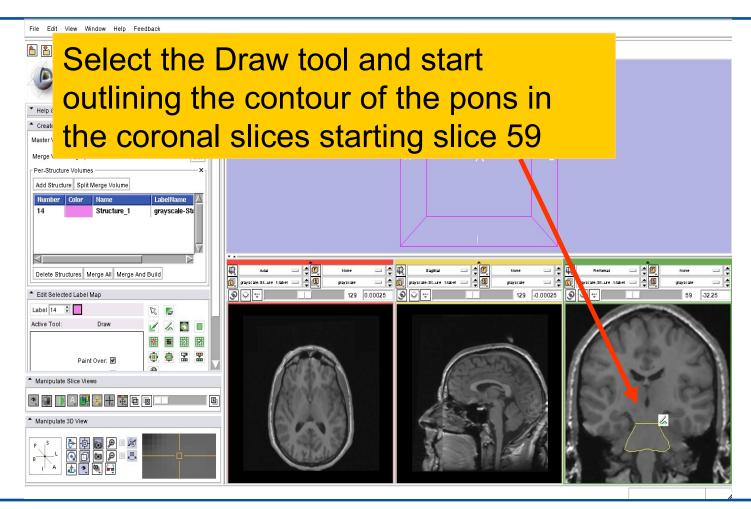

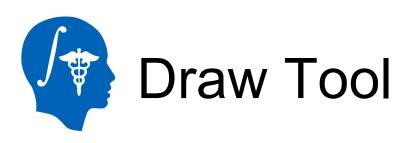

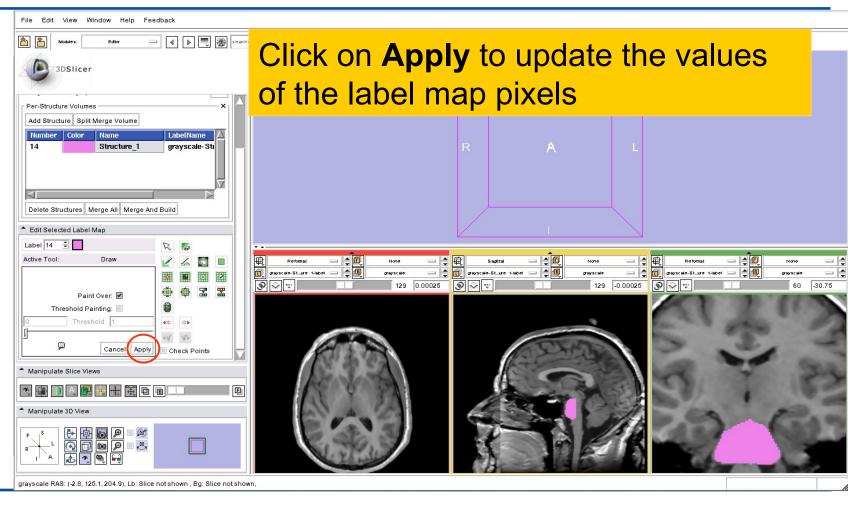

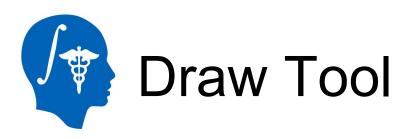

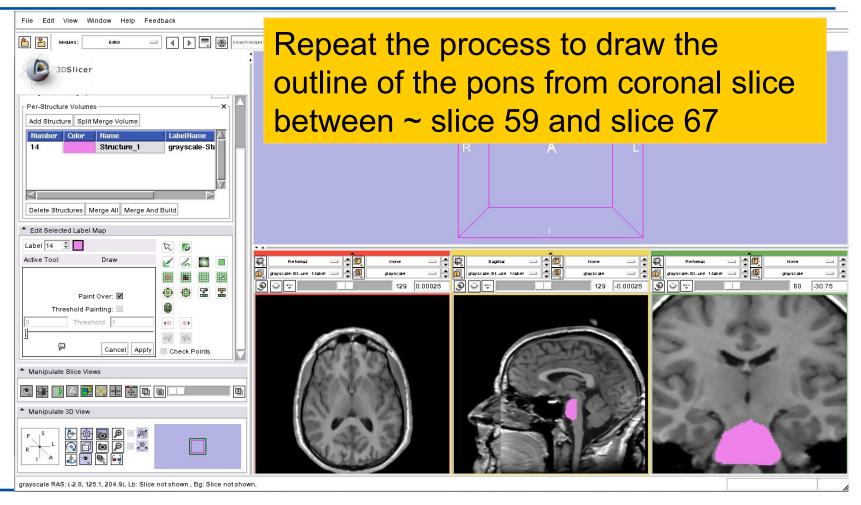

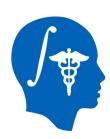

## Adding a second structure

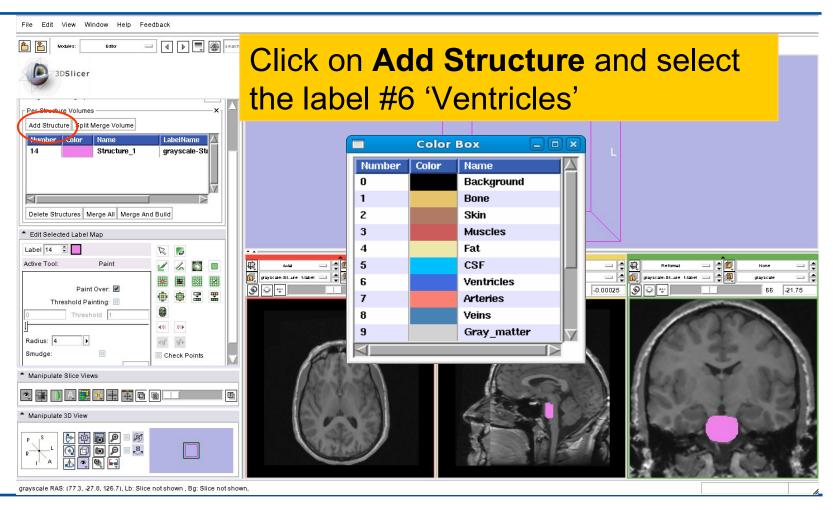

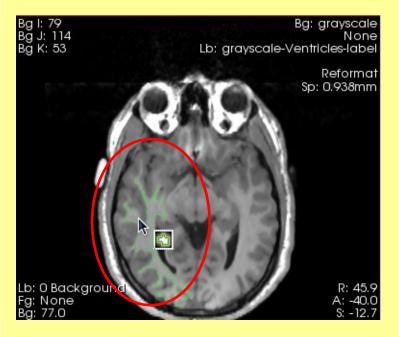

Description: By moving the mouse in the grey level images, you'll define in the label map volume an outline where the pixels all have the same value as the current background pixel.

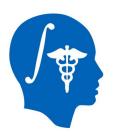

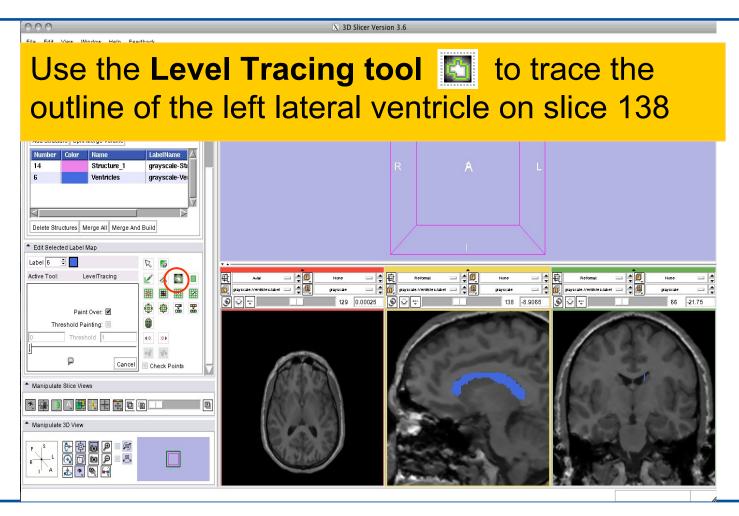

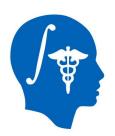

Repeat the process using the **Level Tracing tool** from sagittal slice163 to slice 127

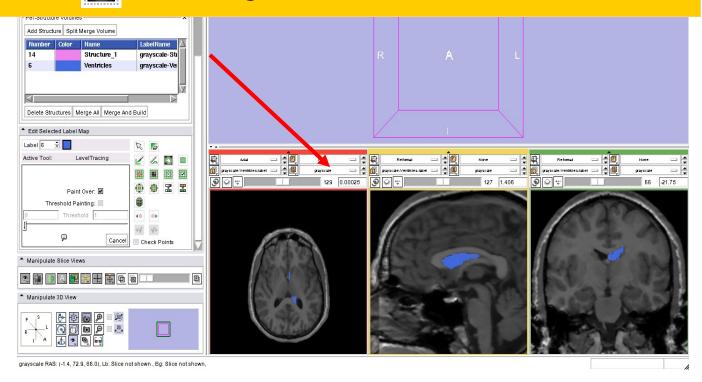

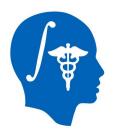

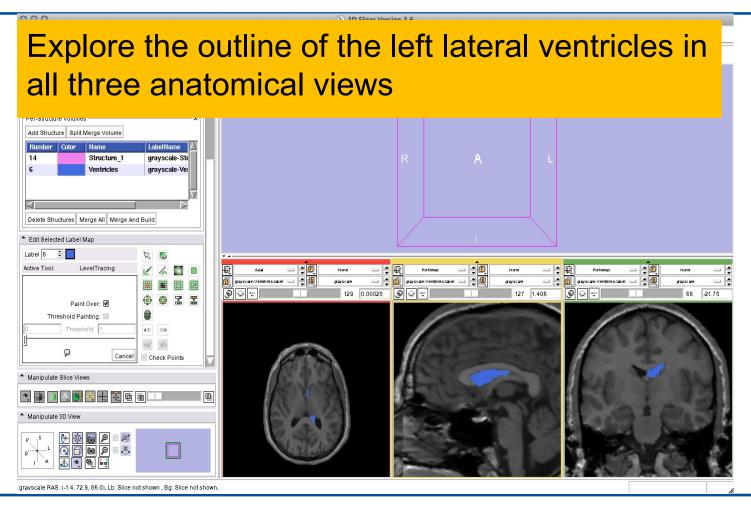

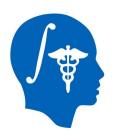

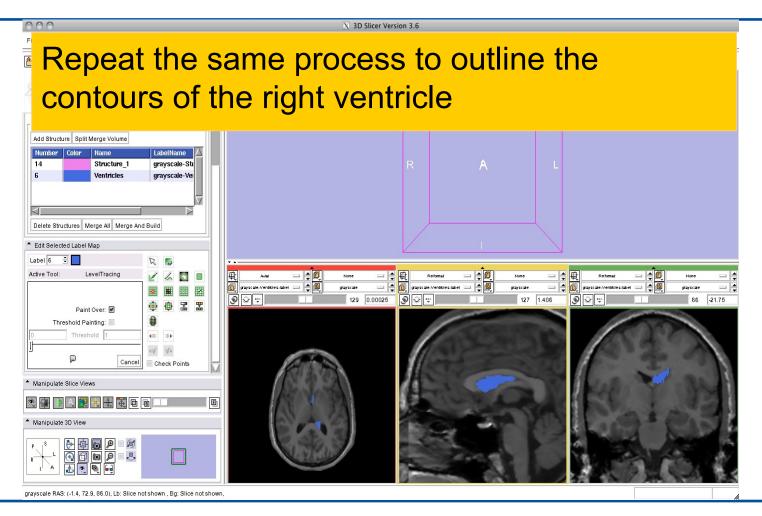

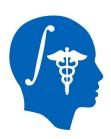

### Adding a third structure

#### Click on Add Structure and select the label #15 'Structure 2'

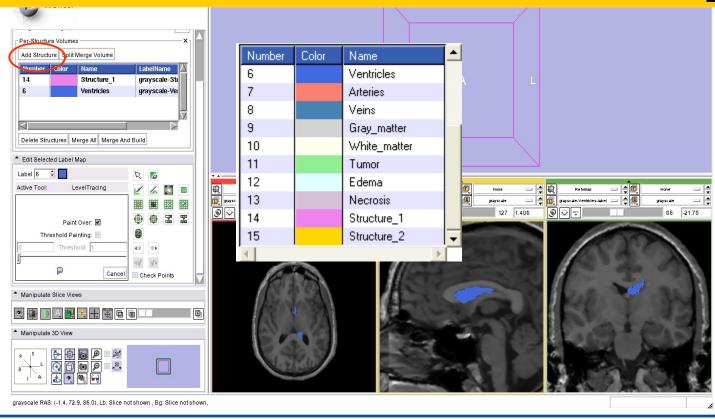

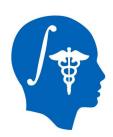

#### Threshold tool

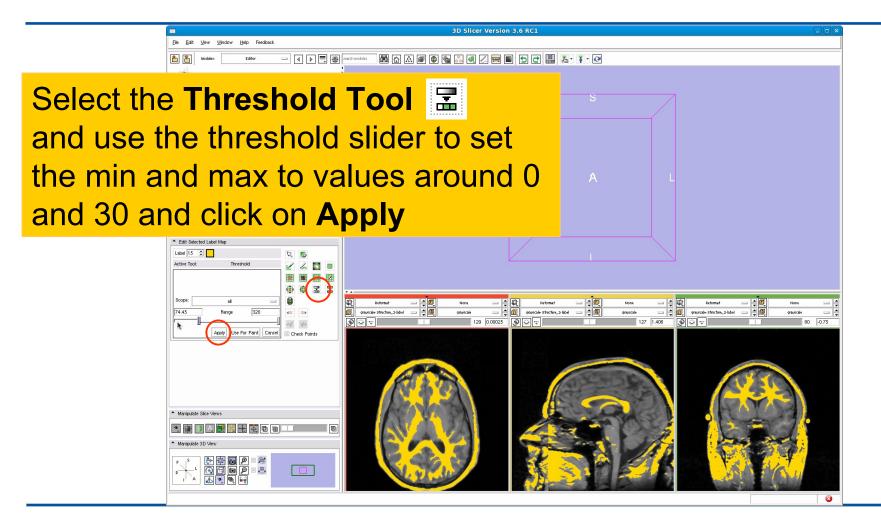

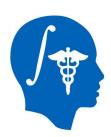

### Threshold tool

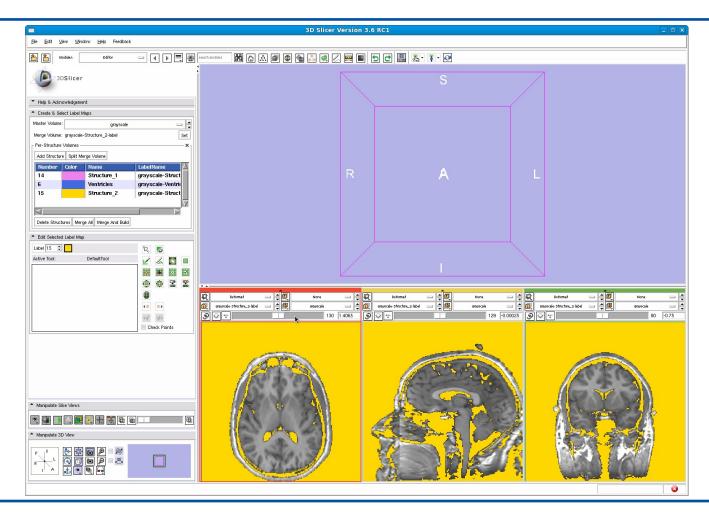

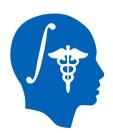

#### Save Island

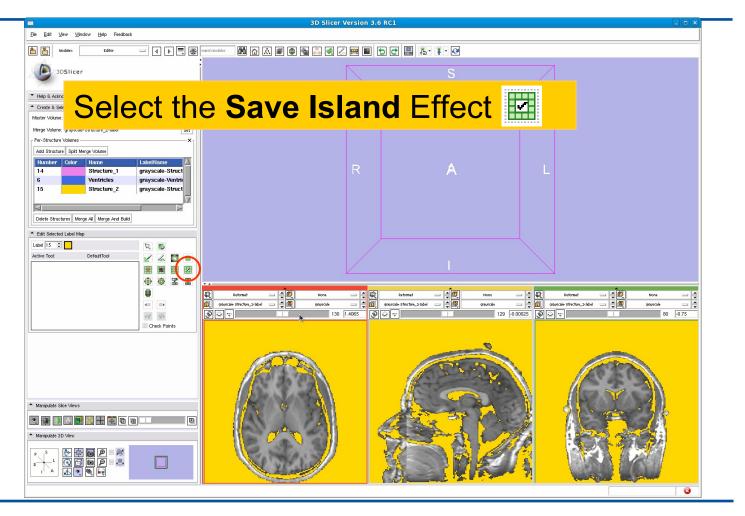

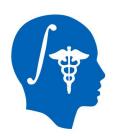

#### Save Island

# Click in the region of the right eyeball to isolate the structure

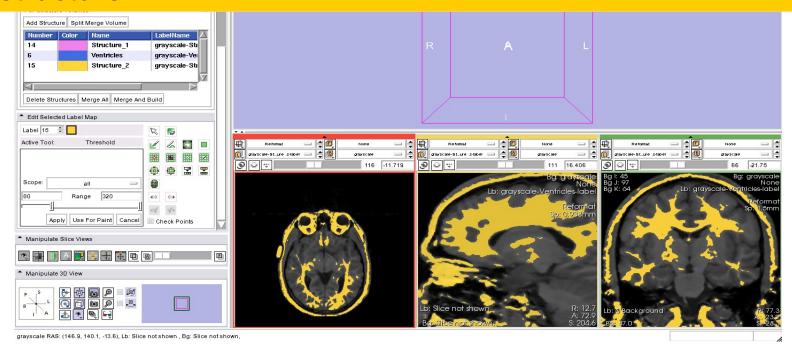

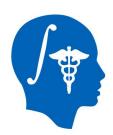

#### Dilate Effect

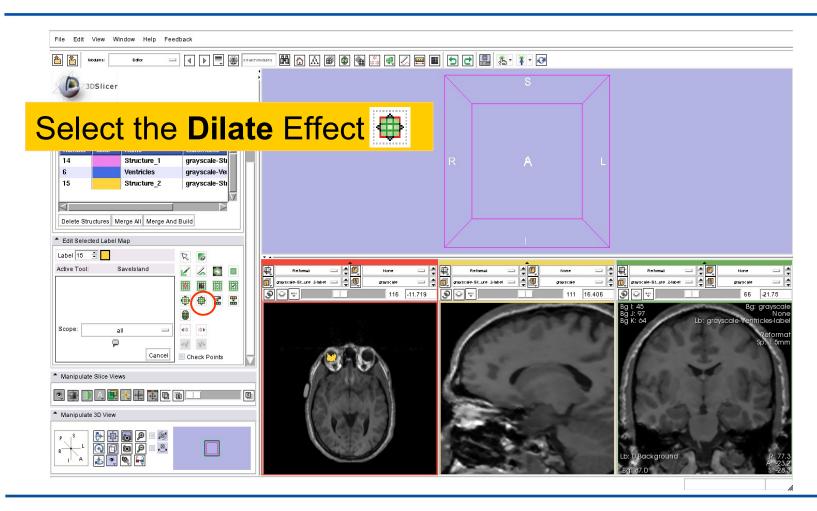

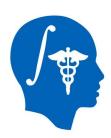

### Dilate Effect

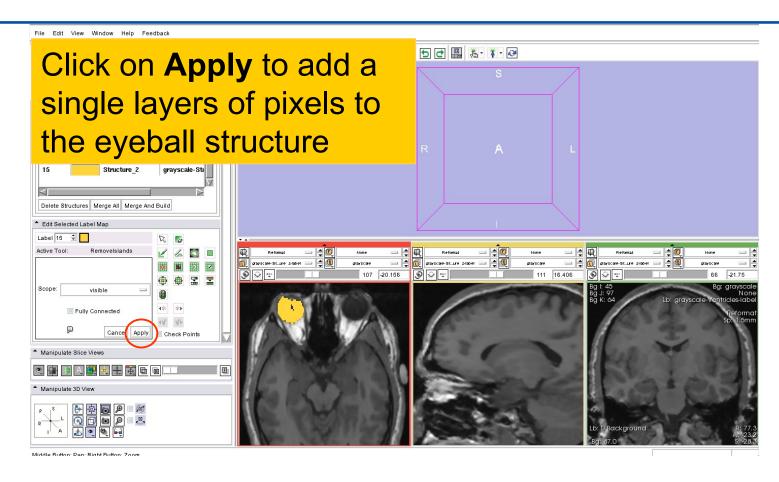

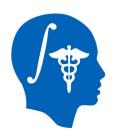

### Dilate Effect

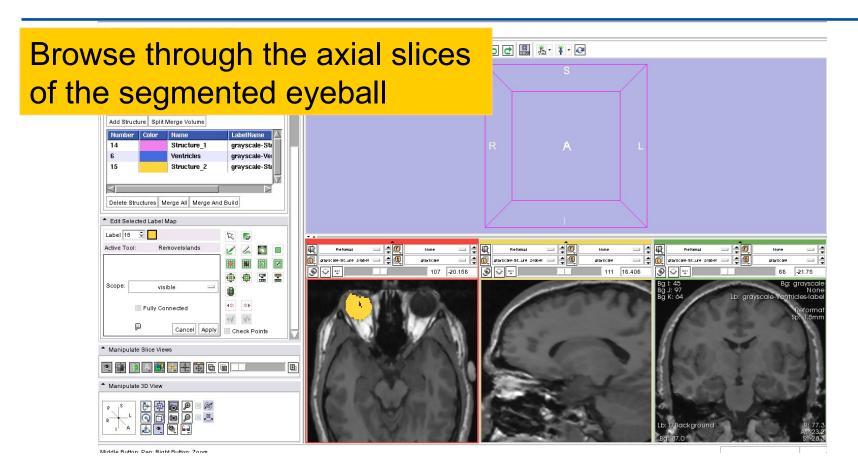

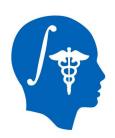

#### Remove Island

#### Select the Remove Island tool

Select **Scope: visible** and click on **Apply** to remove the isolated pixels inside the segmented structure

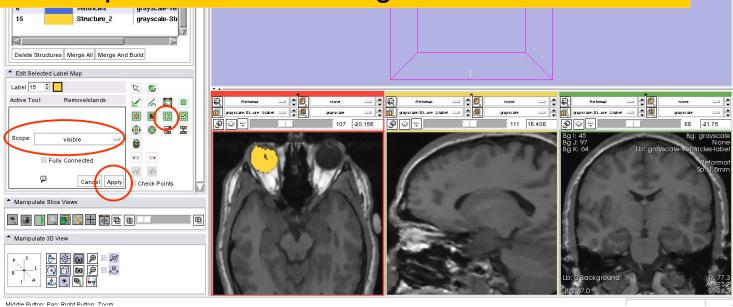

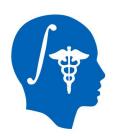

#### Remove Island

Repeat the process in the slices that contain isolated pixels in the eyeball structure

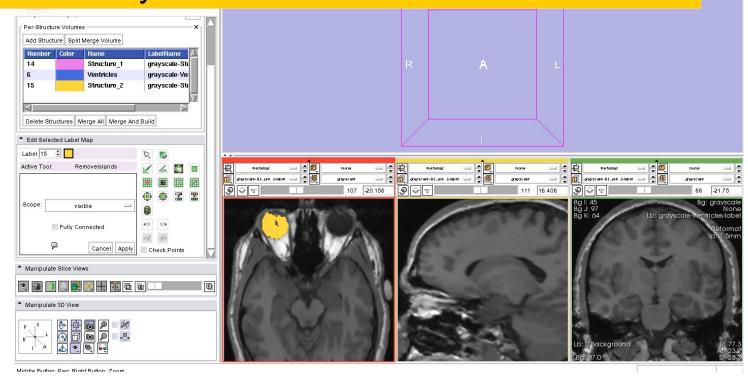

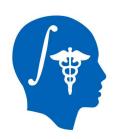

### Adding more structures

Zoom in using the right mouse button, and use the drawing tool to outline the contour of the right lateral geniculate body and optic tract in the axial view.

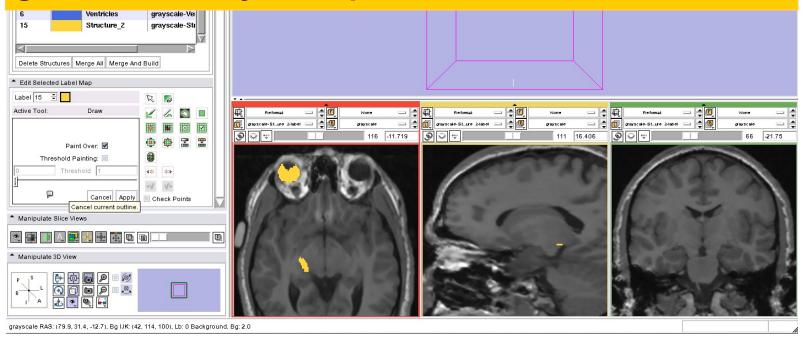

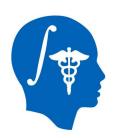

## Adding more structures

Repeat the process to outline the contour of the right lateral geniculate body and optic tract from slice 113 to slice 118

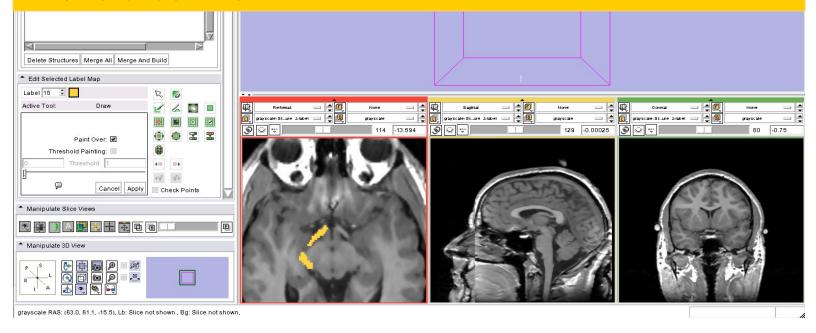

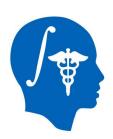

### Merge and Build

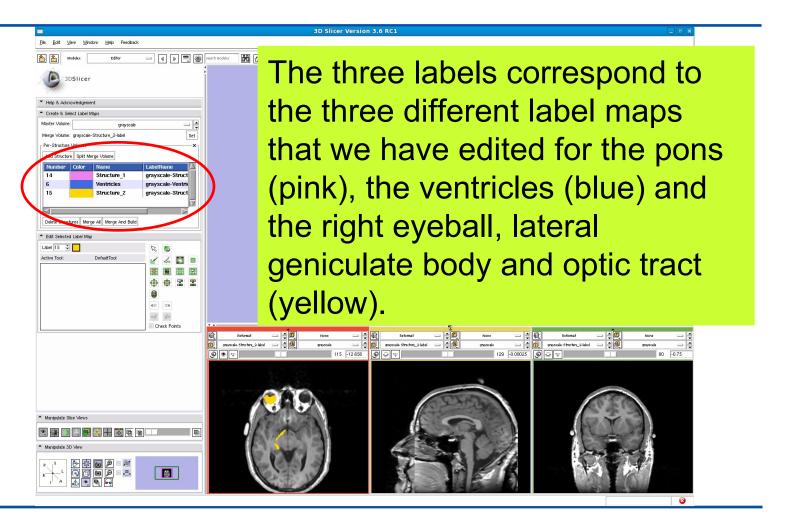

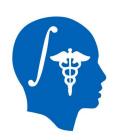

# Merging Label Maps

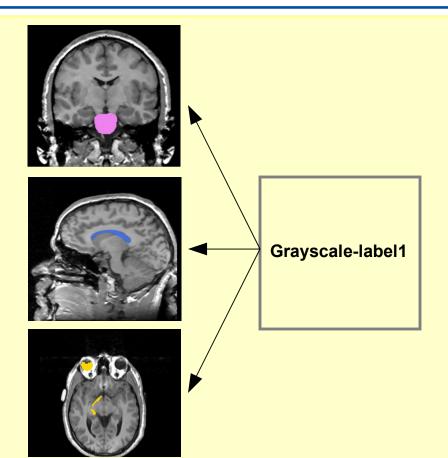

The Merge tool will merge the label maps of the anatomical structures that we have edited into a single label map

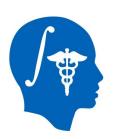

### Merge And Build

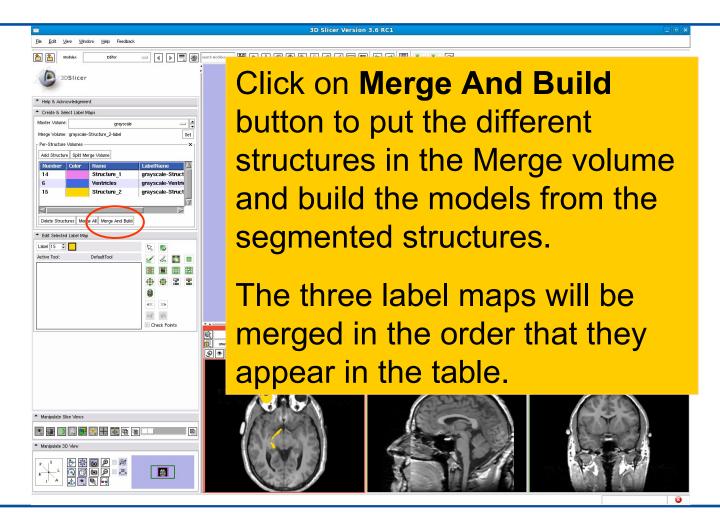

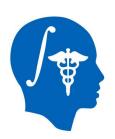

### Merge And Build

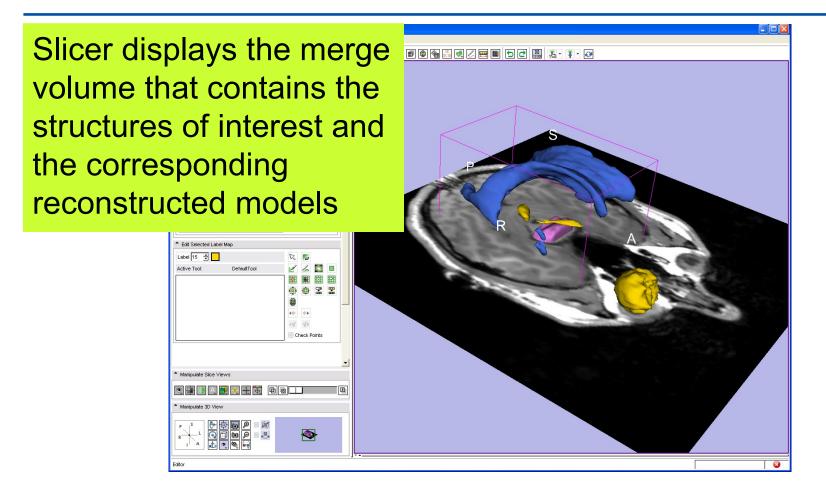

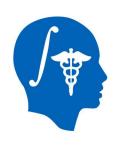

#### Conclusion

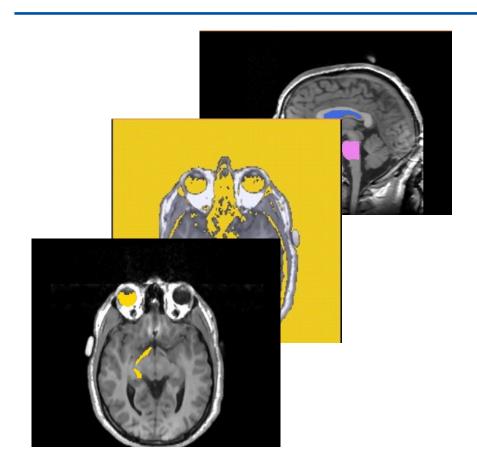

This tutorial guided you through the tools for interactive editing of label maps created from scalar images using the **Interactive Editor** module of Slicer3.6.

www.slicer.org

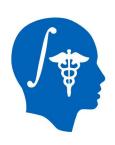

# Acknowledgments

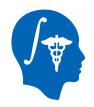

National Alliance for Medical Image Computing NIH U54EB005149

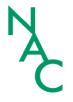

Neuroimage Analysis Center NIH P41RR013218

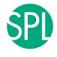

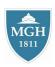

Ron Kikinis, Steve Pieper, Sota Oguro, Randy Gollub